# **Welcome to Seminole Pool & Tennis Member Splash!**

As a returning member, we've created a new account for you and imported your previous data. We ask that when you first log into the new system to secure and pay your membership dues, please take a moment to verify all your account information and make any corrections needed.

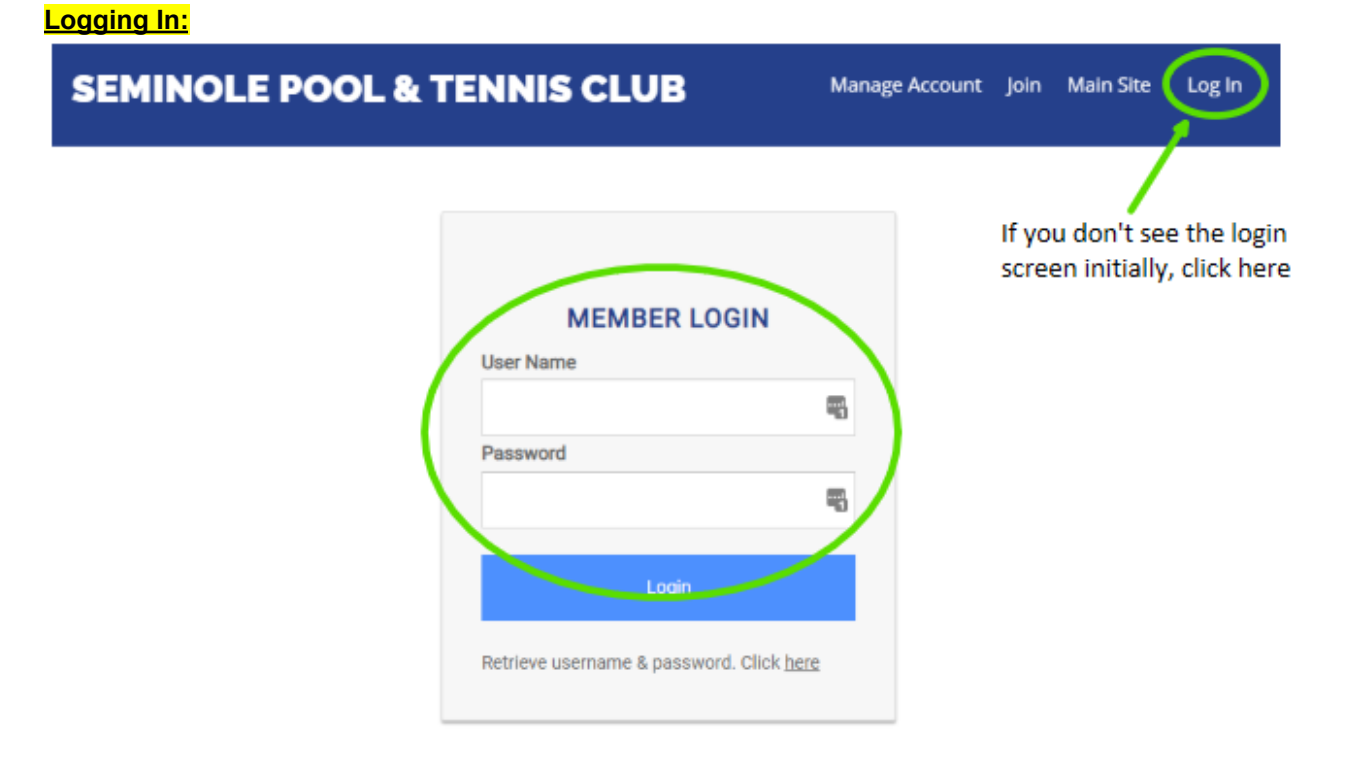

Visit the [Seminole](https://seminolepool.membersplash.com/) Pool & Tennis Member Splash Site and click on the Login link at the top of the page. Your Username: *Email Address or Username used previously in Wild Apricot* Your Temporary Password: *seminole*

\*IMPORTANT: You will see a reminder when you log in that you are using the default/temporary password. Please update it to something secure and store it somewhere. If you ever lose your password you can use the password reset link found on the login page, but this requires a valid email address on file. You can store one email address per adult member by clicking the edit icon next to their name on the account management screen.

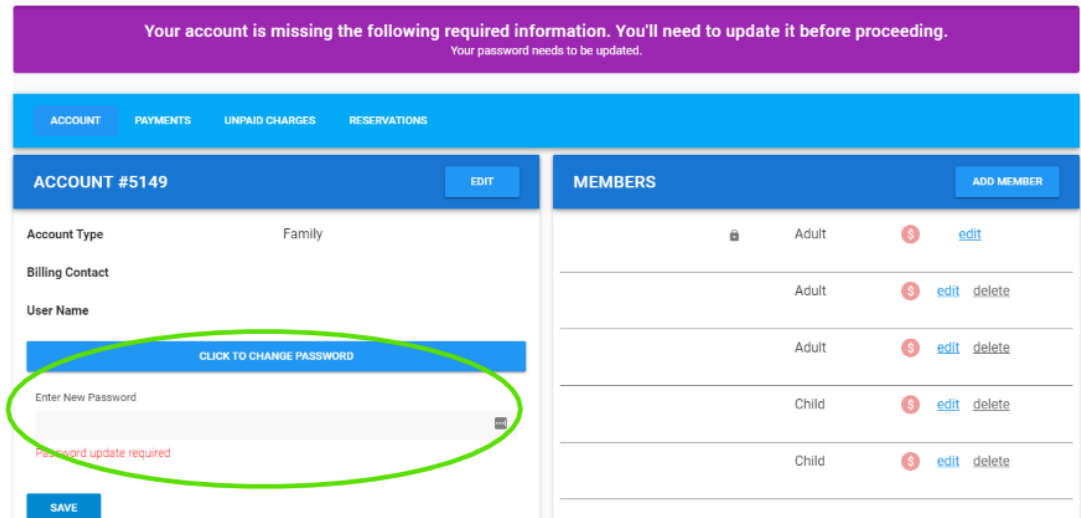

Once you are logged in, you should see a screen like this with your imported information….

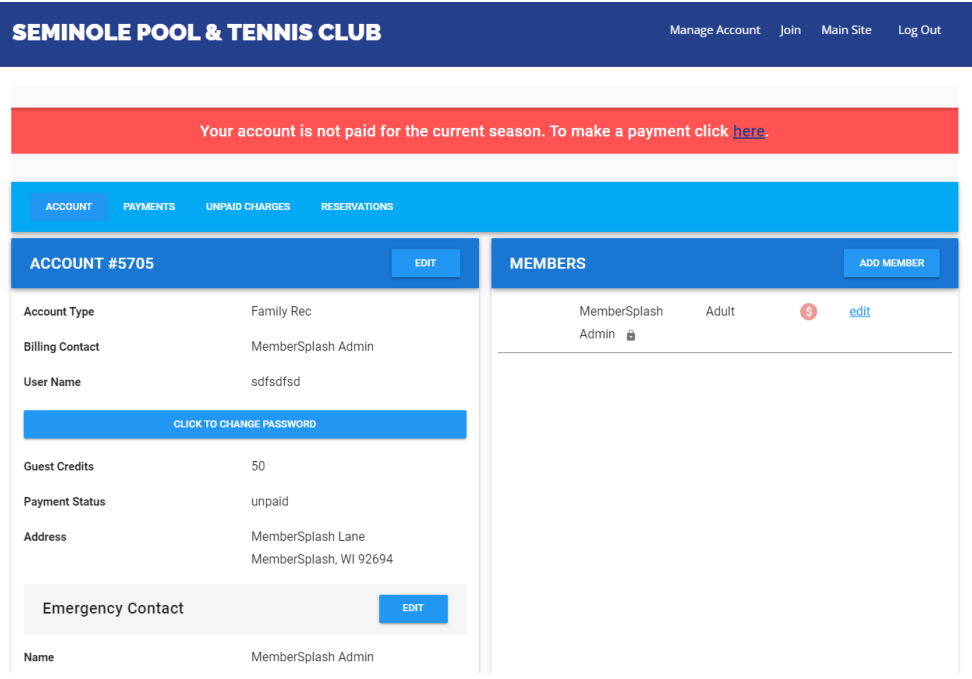

#### **Add/Delete Members:**

Please make sure every member of your household is listed on your account. Anyone not listed will not be able to check-in or sign up for lessons. To do so, click the ADD MEMBER button and add any members needed. If you need to delete a member, click on DELETE next to each member and delete. Please remember, all members must have the same permanent address.

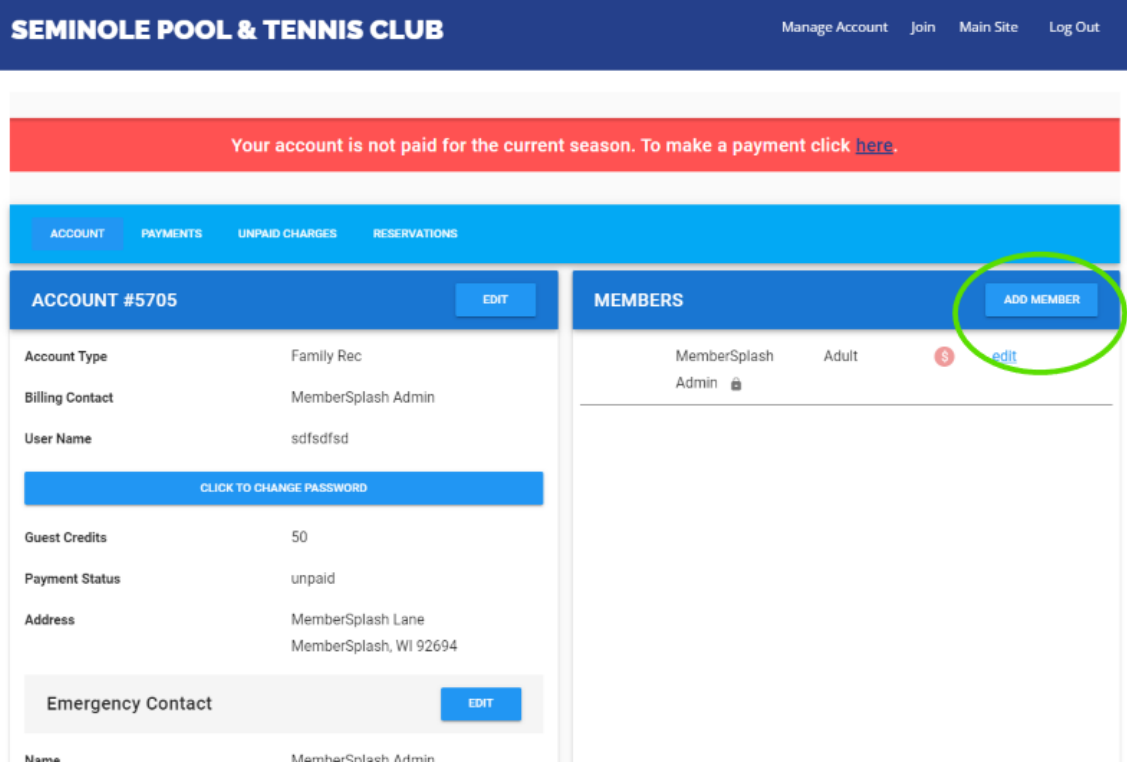

### **Edit Member Information:**

Edit all info for each member. To do so, click on EDIT next to each member's name and edit phone, email, gender, member type and/or date of birth.

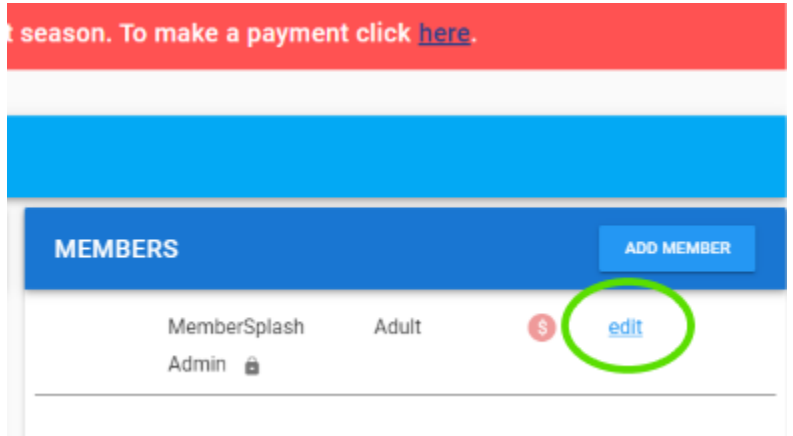

#### **Profile Image:**

Upload profile images of **each individual** in your family membership under their name. To do so, select each member, hit EDIT and add each photo by clicking on the CLICK TO UPLOAD IMAGE icon. Please use a close up, head shot or cropped face photo. This is how your membership will be confirmed during check-in. If you don't have an appropriate photo uploaded, our front desk team will help you take one during your first visit.

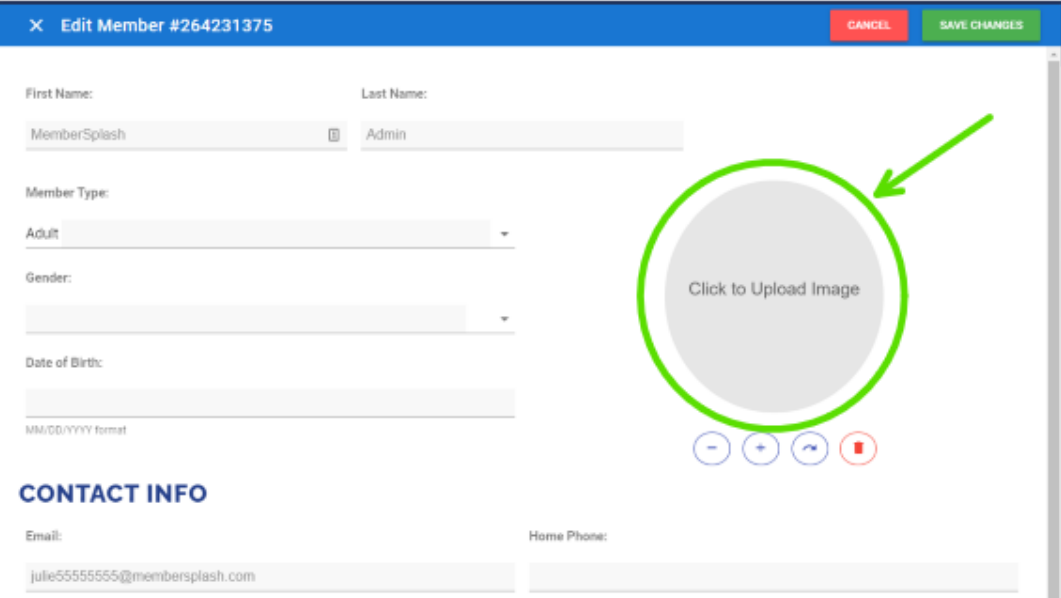

## **Edit Account Information:**

You can change your username here, change the billing contact and update your address. Make sure you are using the address which is associated with your credit card.

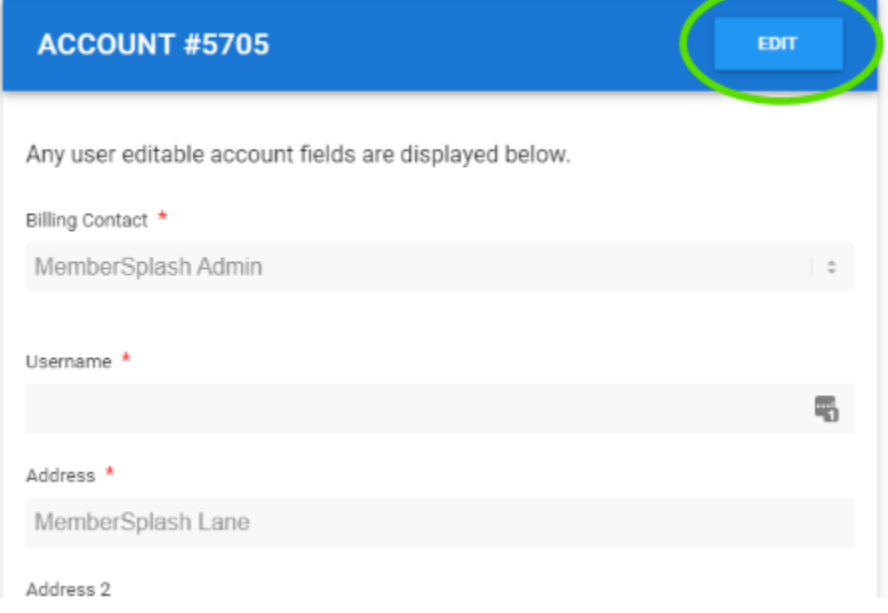

### **Emergency Contact:**

To add emergency contact info, click on EDIT next to emergency contact info and add the correct info.

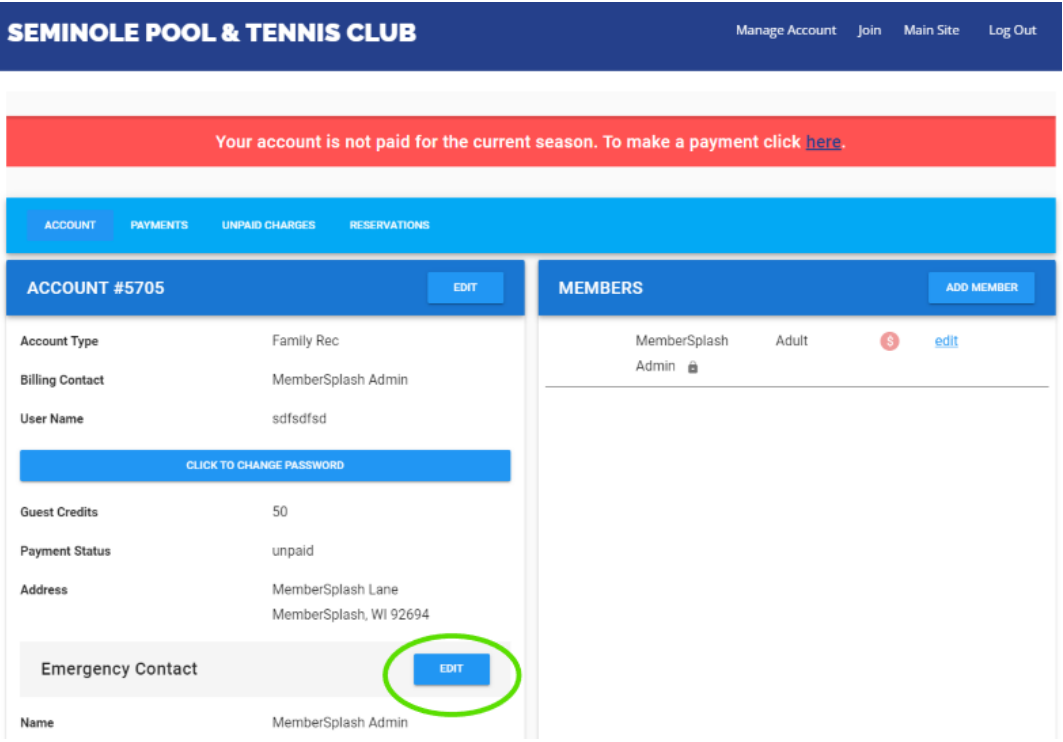

### **Payments:**

Once Registration Renewal opens, please secure your membership by making a payment. Please click on the BIG red banner at the top of your login page. Once you have clicked on your dues payment, you will choose your method of payment and be taken to a second screen to check out. We accept Credit Card payments only. When paying by credit card, be sure to enter credit card number, expiration date, and CVV.

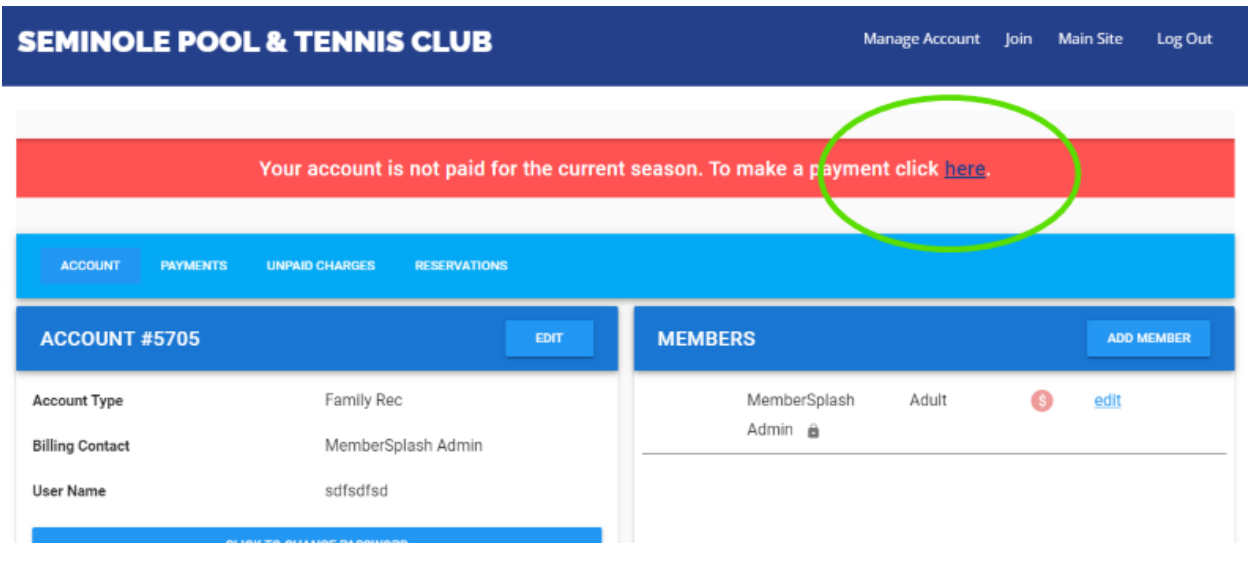

Quick Tips:

1) Please make sure the "Credit or Debit" option is selected at the bottom of the page. Otherwise you will get an error and be unable to move forward.

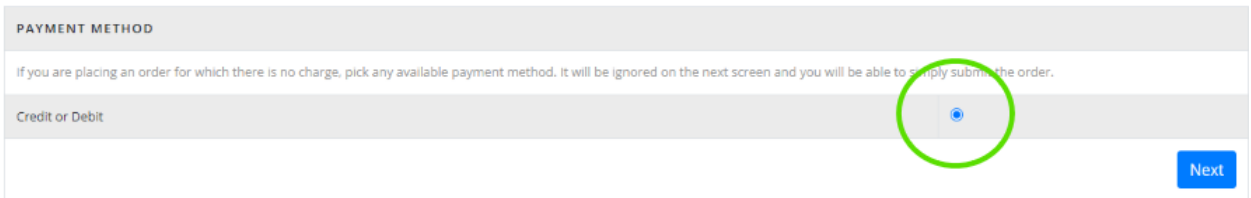

2) When entering your credit card information, please be sure to type out the full year (i.e. 05-2027). You will encounter an error if only entering 05-27.

We look forward to seeing all of you in a few months at our favorite place to cool off and spend time with our friends and family!

**If you have any questions or need assistance with any changes, please contact Becca at [membership@seminolepool.org](mailto:membership@seminolepool.org).**